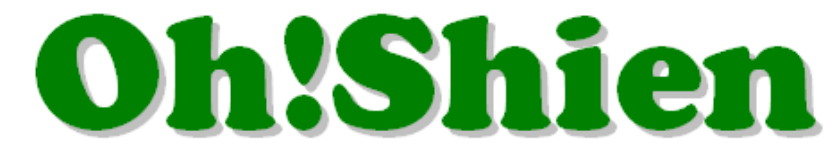

## 事業所向けインターネット情報公開支援サービス

# 導入マニュアル

# (介護事業所・障害者総合支援事業所 共通)

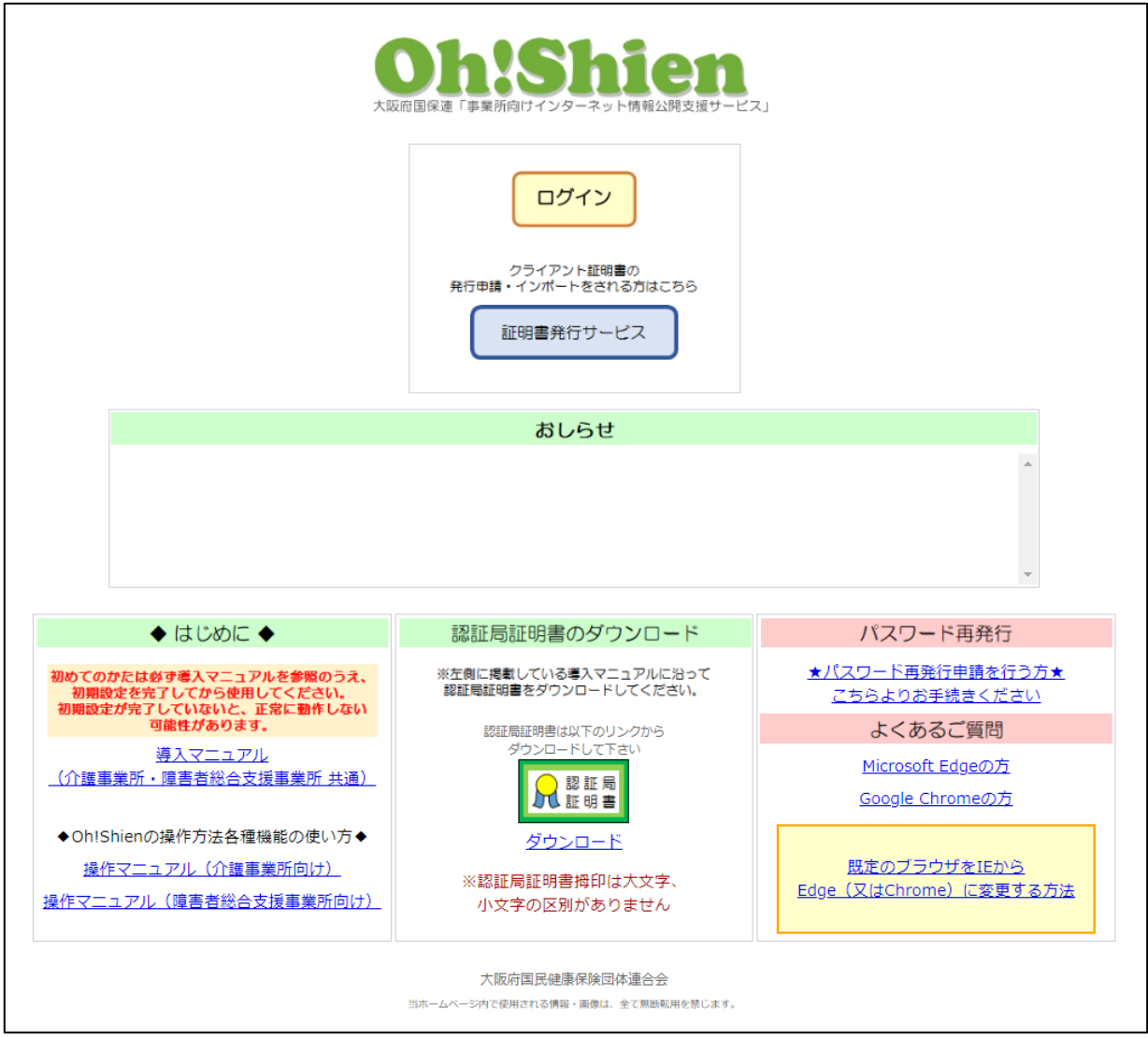

# 令和 5 年 1 月

# 大阪府国民健康保険団体連合会

# もくじ

各項目をクリックすると、該当ページに遷移します。

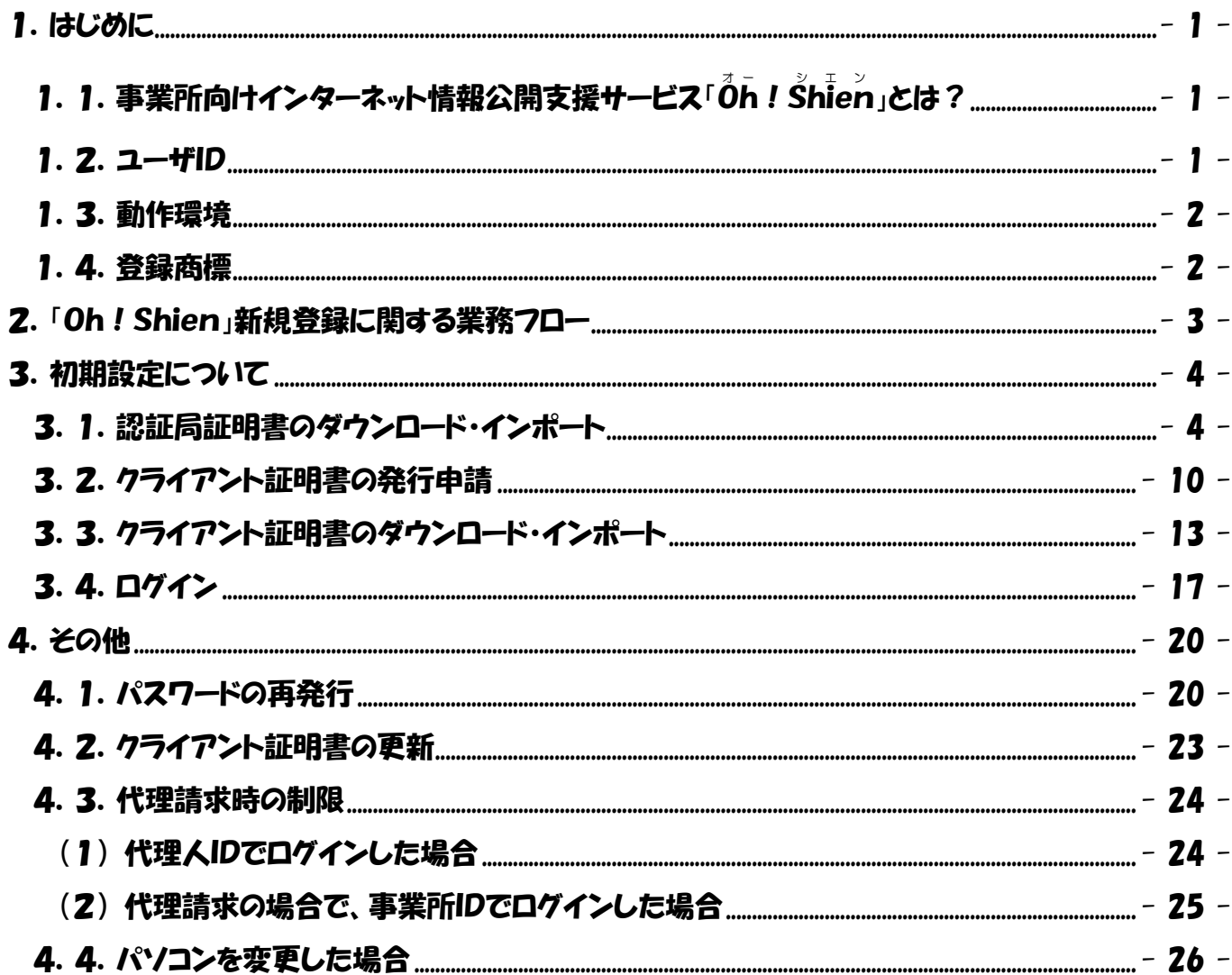

## <span id="page-2-1"></span><span id="page-2-0"></span>1. 1. 事業所向けインターネット情報公開支援サービス「Oh! Shien」とは?

大阪府国民健康保険団体連合会独自システムである「Oh!Shien」は、事業所向けイン ターネット情報公開支援サービスです。国保連合会に提出した請求情報に対する審査結果等を 公開しています。

インターネット請求を行っている事業所または代理人は、審査結果(請求情報のエラー、また その内容等)や件数を確認し、必要に応じて「電子請求受付システム」から再度請求を行うこと ができます(差替可能期間中のみ)。その後「Oh!Shien」から不要な請求情報の削除申 請を行うことで差し替えが完結するので、エラー等が原因で当月請求分の支払が遅れるのを防 ぐことができます。

また、確定情報メニューからは全ての事業所が過去の支払額や請求された明細書等、過誤など の結果を審査年月ごと・利用者ごとに過去 2 年分さかのぼって確認することができます。

安全に情報公開支援サービスを提供するために、認証局証明書とクライアント証明書の両方 をダウンロード・インポートする必要がありますが、全て「Oh!Shien」から無償でダウ ンロードすることができます。

#### <span id="page-2-2"></span>1.2.ユーザID

ユーザ ID は 2 桁のアルファベットと10桁の番号で構成されています。2桁のアルファベッ トについて、以下の通り定義されています。

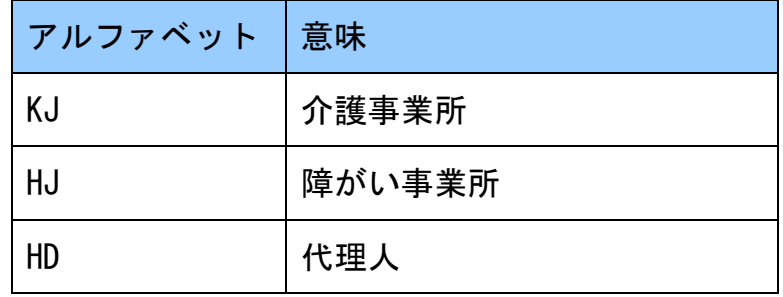

本マニュアル内に記載があるユーザ ID の2桁のアルファベットは対応するものに読み替えて ご確認ください。

### <span id="page-3-0"></span>1.3.動作環境

「Oh!Shien」を使用するために必要な動作環境です。

(1) OS(オペレーティングシステム)

Microsoft Windows 11 Home / Pro / Enterprise Microsoft Windows 10 Home / Pro / Enterprise ※日本語版のみの対応となります。

#### (2) ブラウザ

Microsoft Edge

Google Chrome

#### (3) 電子証明書

 認証局証明書(無償、Oh!Shienトップページからダウンロード) クライアント証明書(無償、Oh!Shienで発行申請しダウンロード)

#### ※以下に該当する場合、動作保証対象外となります。

- ・Microsoft 社によるサポートが終了したバージョンの OS をご利用の場合
- ・Microsoft 社、または Google 社によるサポートが終了したバージョンのブラウザをご利用の場合
- ・ご使用の端末が OS のシステム要件を満たさない場合

(システム要件については、Microsoft 社の Web ページをご確認ください。)

### <span id="page-3-1"></span>1.4.登録商標

Microsoft、Windows、Edge は、Microsoft Corporation の登録商標です。 Google、Chrome は、Google LLC の登録商標です。

## <span id="page-4-0"></span>2.「Oh!Shien」新規登録に関する業務フロー

新規登録前に、必ずこのフローをご確認のうえ準備をしてください。

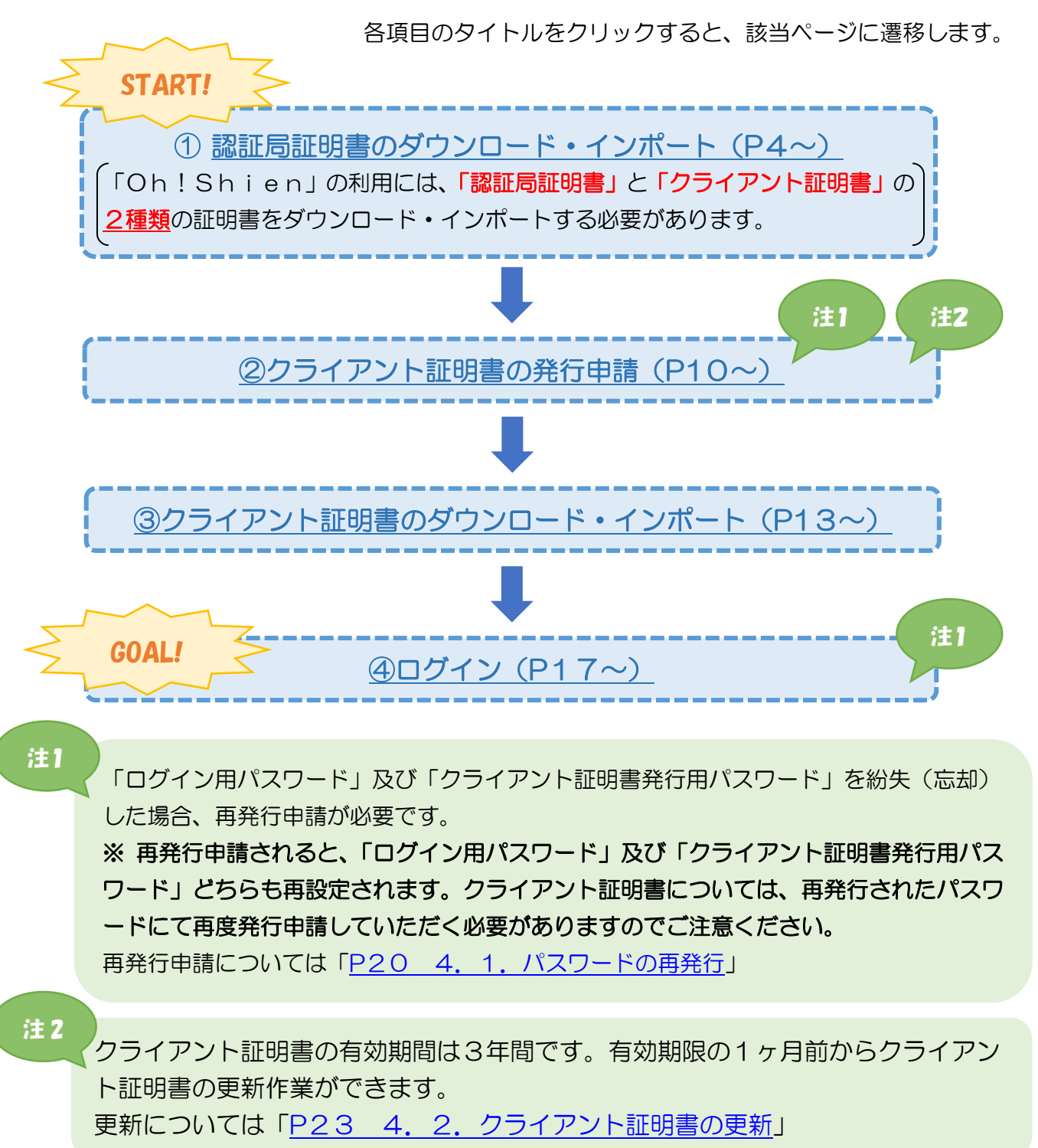

### <span id="page-5-0"></span>3. 初期設定について

「Oh! Shien」を利用するために、次の準備が必要です。1台のパソコンで複数のユー ザIDを利用する場合は、次の「3.2.クライアント証明書の発行申請」~「3.4.ログイ ン」の操作を、ユーザIDそれぞれについて行います。

#### <span id="page-5-1"></span>3. 1. 認証局証明書のダウンロード・インポート

**「Oh!Shien」のページが成りすまされていないことを確認するため、「Oh!Sh** ien」の認証局証明書をダウンロード・インポートし、国保連合会から郵送された「ユーザ IDとパスワードのお知らせ」に記載された「拇印」と一致することを確認します。

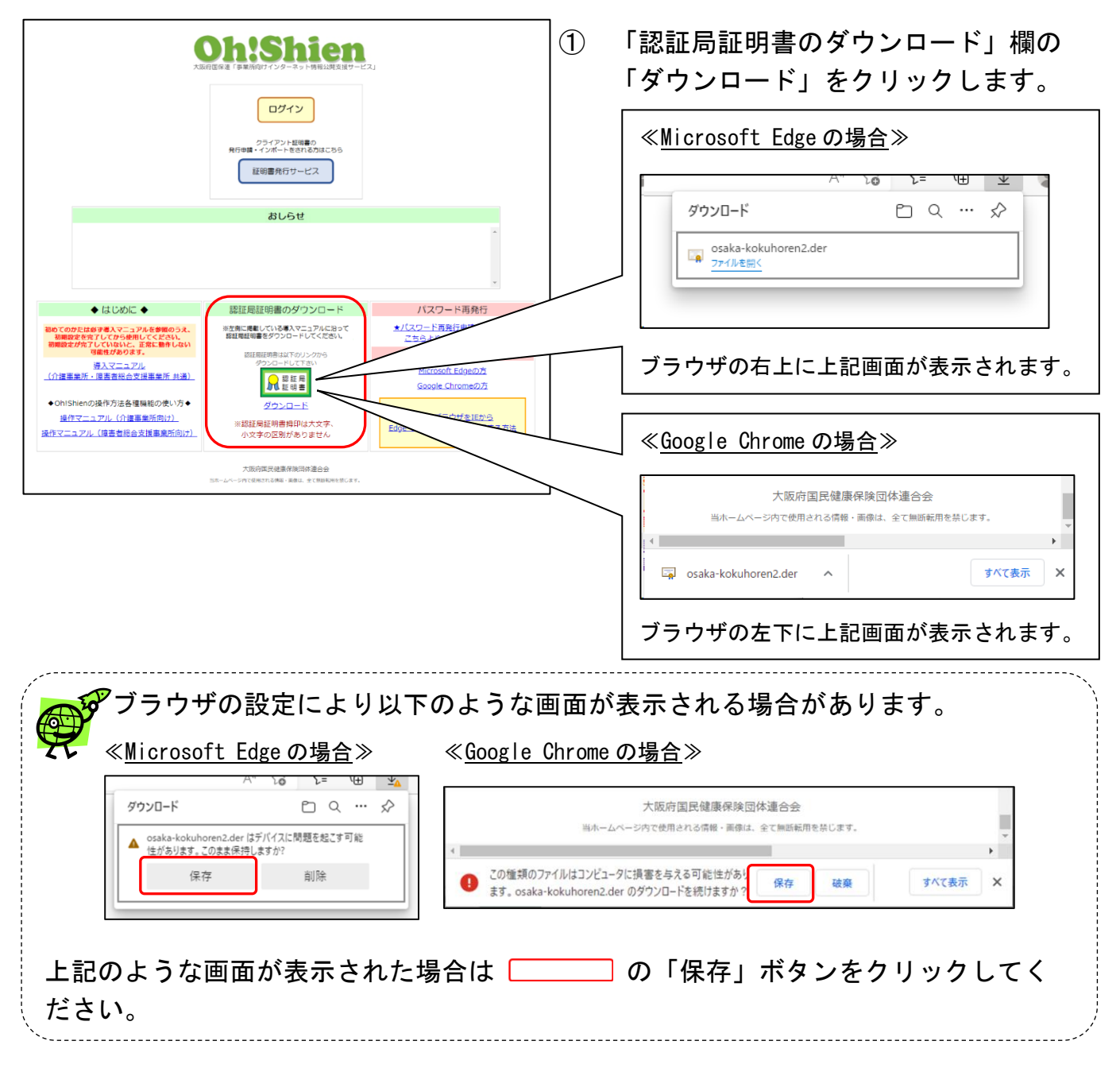

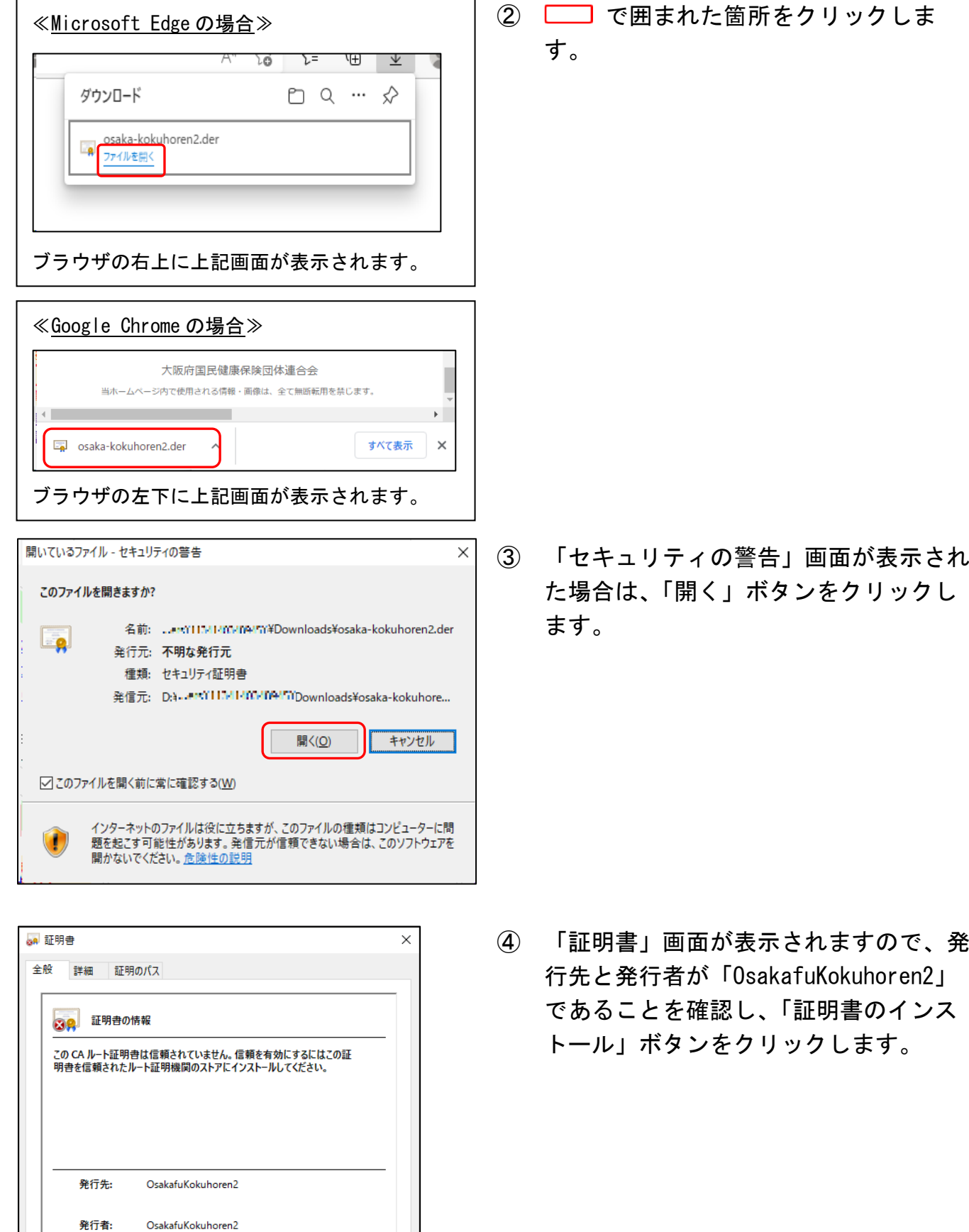

- 5 -

有効期間 2016/06/08 から 2026/06/08

証明書のインストール(J)...

発行者のステートメント(S)

 $\overline{\begin{array}{c} \n\text{OK}\n\end{array}}$ 

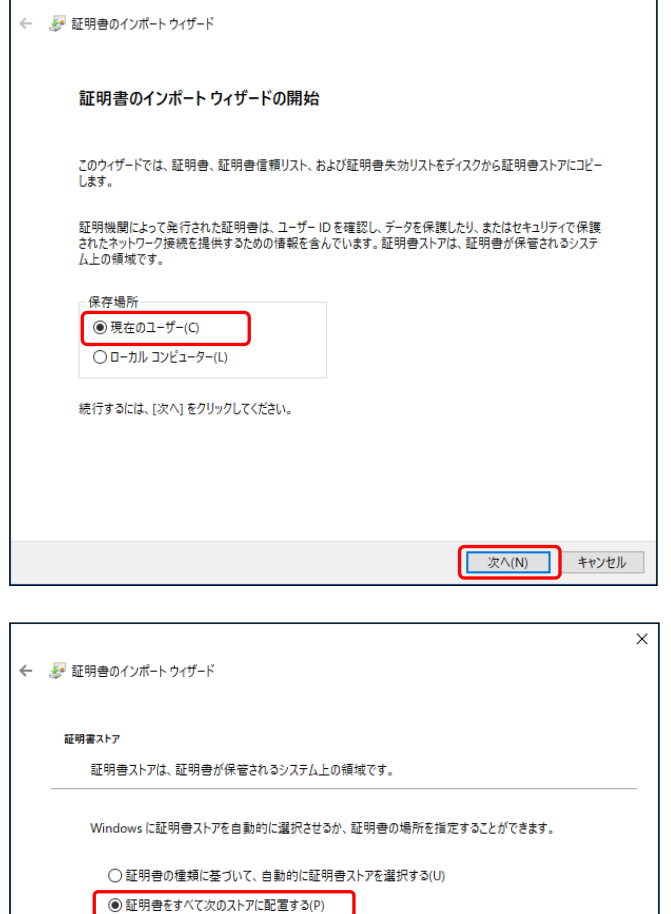

**参照(R)...** ]

次へ(N) キャンセル

 $\Gamma$ 

⑤ 「証明書のインポートウィザード」画面 が表示されますので、保存場所の「現在 のユーザー」を選択し、「次ヘ」ボタン をクリックします。

⑥ 「証明書をすべて次のストアに配置す る」をクリックし、「参照」ボタンをク リックします。

 $\times$ 証明書ストアの選択 使用する証明書ストアを選択してください(C) ■ 個人  $\mathcal{A}$ · 信頼された 機関 エンタープライズの信頼 …■ 中間証明機関 …■<br>…■■ 信頼された発行元 ■ サードパーティルート証明機関  $\checkmark$ □物理ストアを表示する(S)  $\overline{OK}$ キャンセル

証明書ストア:

⑦ 「証明書ストアの選択」画面が表示され ますので、「信頼されたルート証明機 関」をクリックし、「OK」ボタンをク リックします。

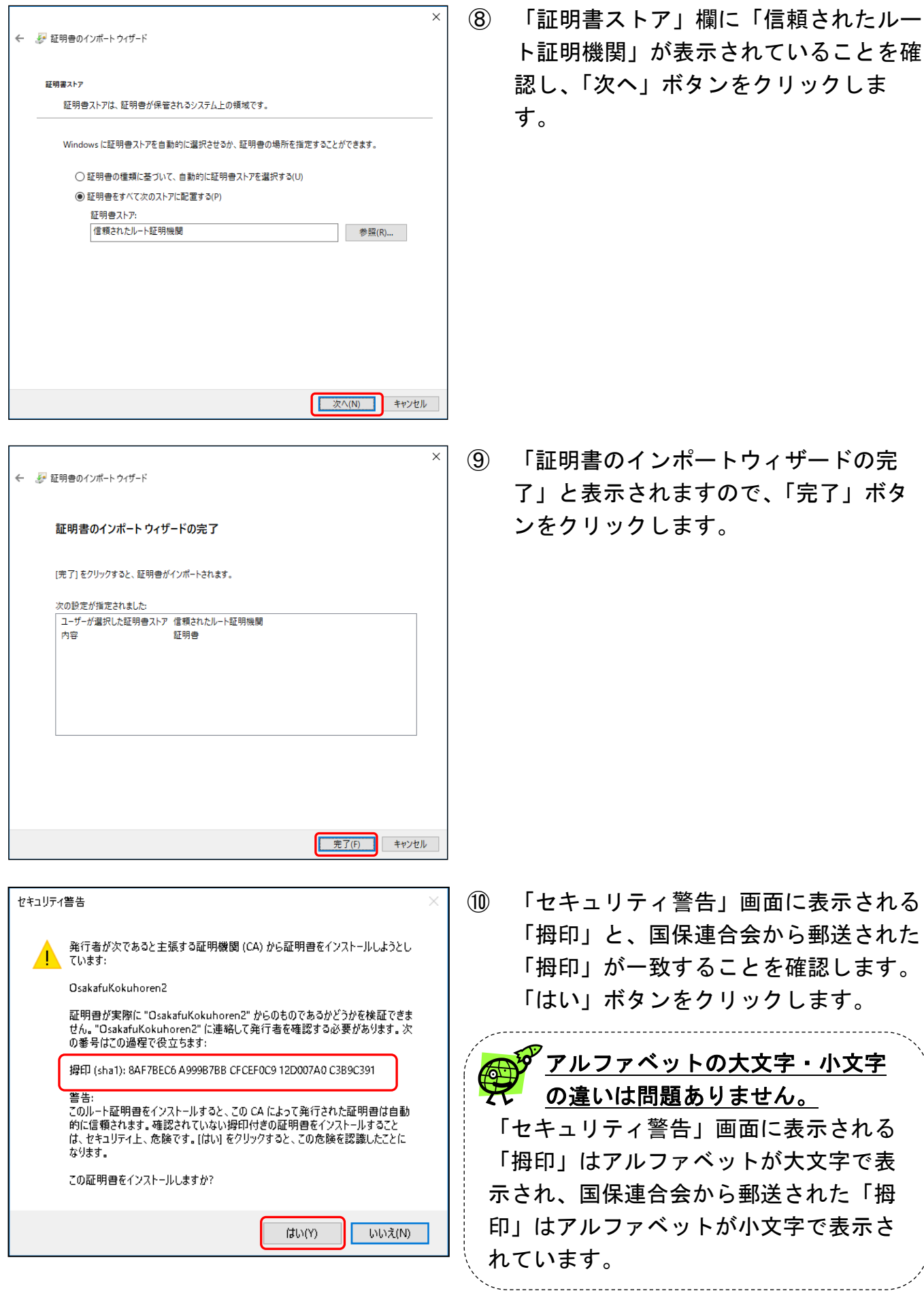

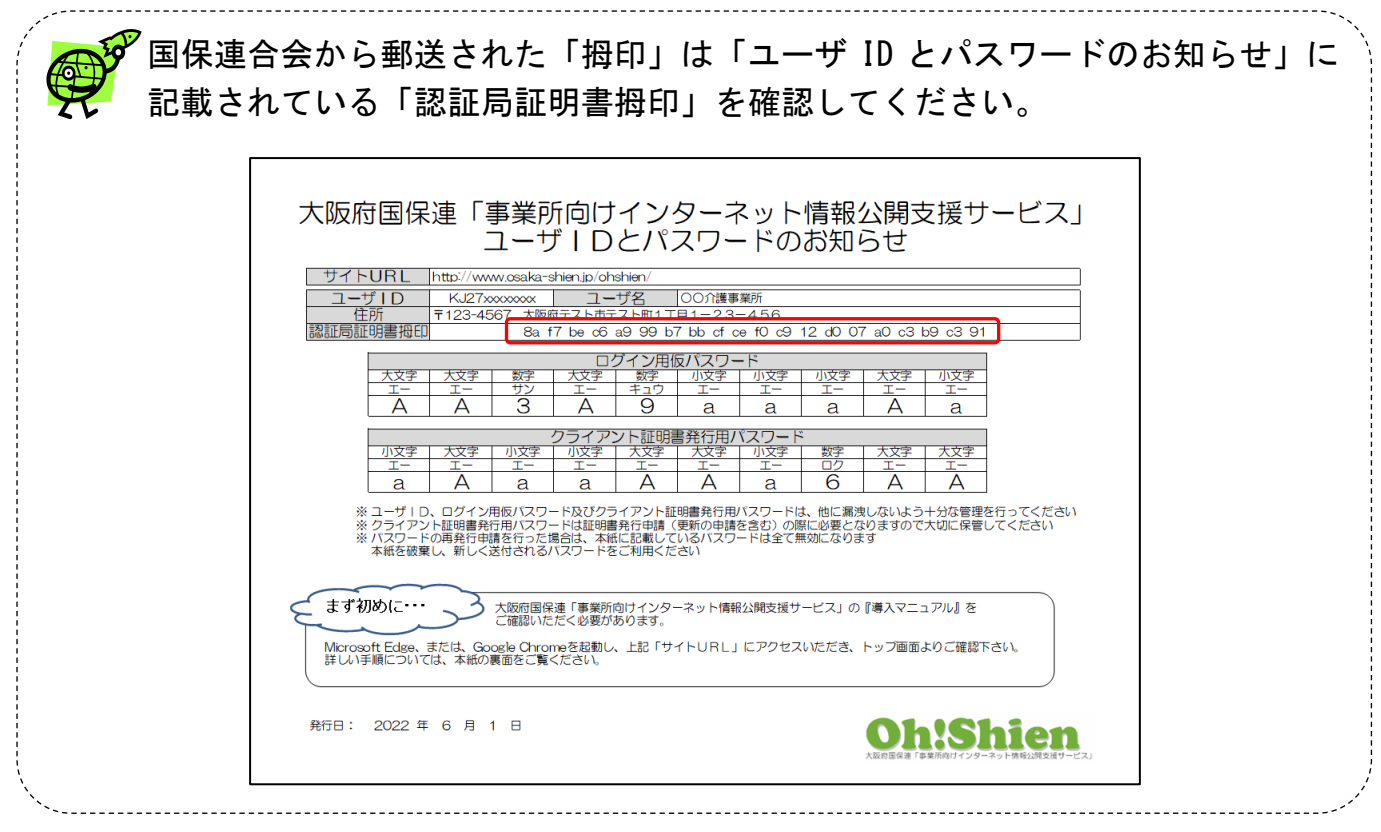

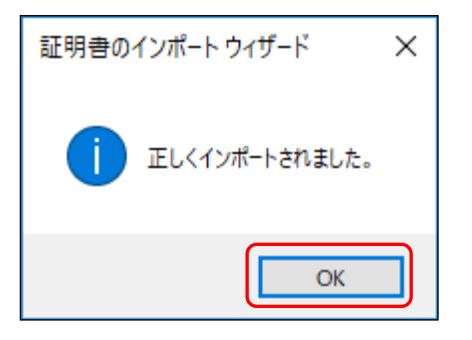

## ⑪ 「正しくインポートされました。」と表 示されると、インポートは完了です。 「OK」ボタンをクリックします。

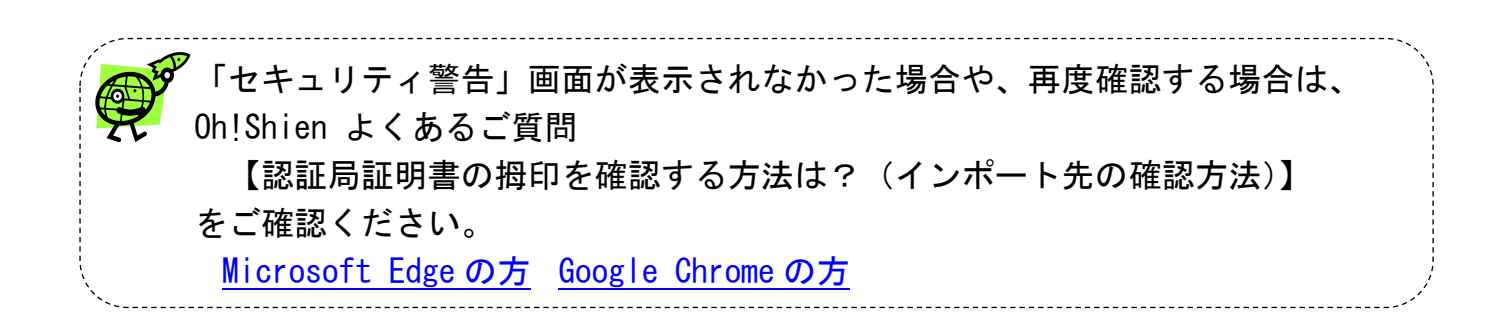

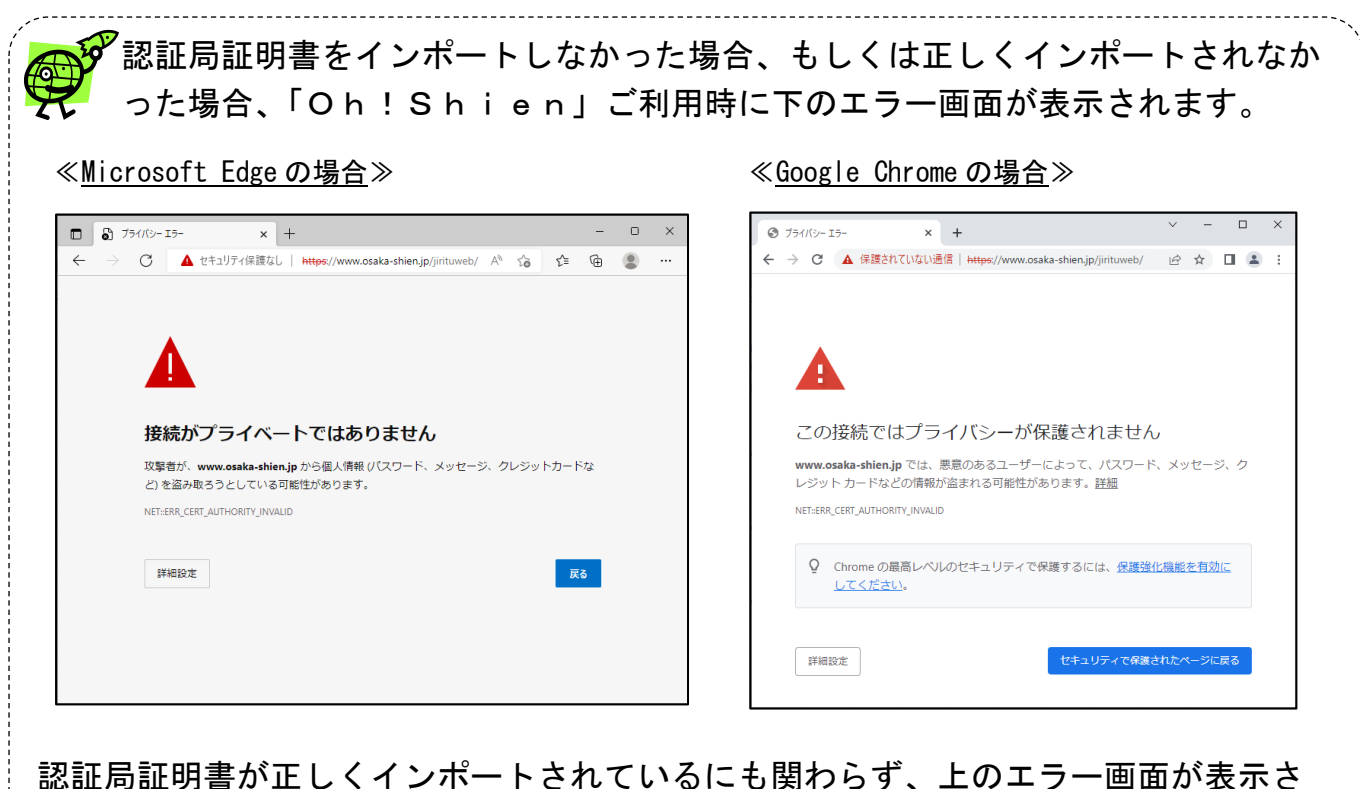

認証局証明書が正しくインポートされているにも関わらず、上のエラー画面が表示さ れる場合は、お使いのウイルス対策ソフトが原因の可能性があります。お使いのウイ ルス対策ソフトのマニュアル等をご確認ください。

詳細については、

į.

i.

ĺ.

į,

 $\ddot{\phantom{0}}$ 

Oh!Shien よくあるご質問【証明書エラー画面が表示される場合の対処法は?】 をご確認ください。

[Microsoft Edge](http://www.osaka-shien.jp/ohshien/faq/001/qa001-002e.html) の方 [Google Chrome](http://www.osaka-shien.jp/ohshien/faq/001/qa001-002c.html) の方

### <span id="page-11-0"></span>3.2.クライアント証明書の発行申請

「Oh! Shien」の不正な利用を防止するため、使用するパソコン(クライアント)に国 保連合会が発行する証明書(無償)をダウンロード・インポートしておく必要があります。

クライアント証明書は、ユーザが「Oh!Shien」から発行申請し、国保連合会が発行し ます。(申請から1~2営業日かかります。)

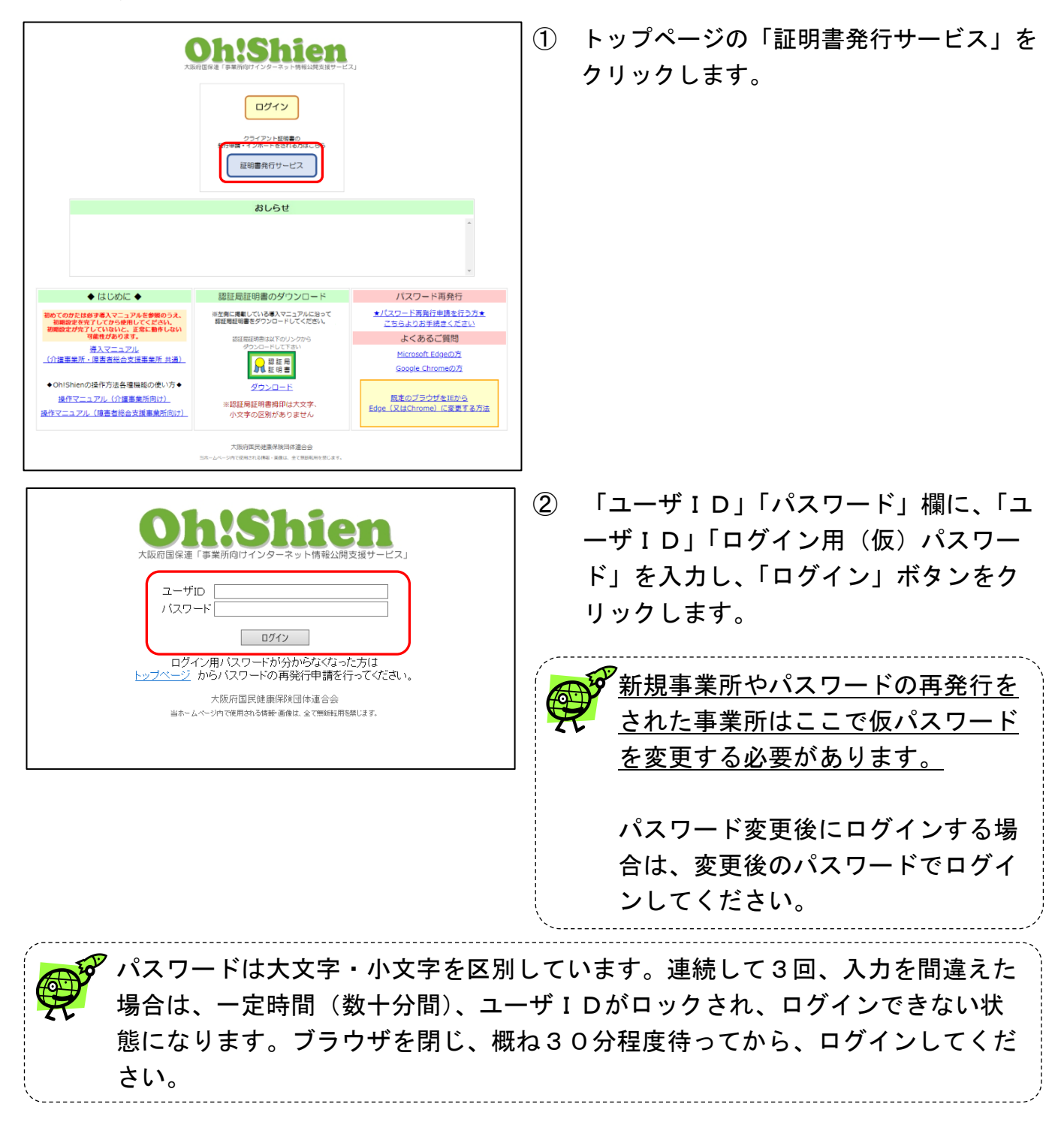

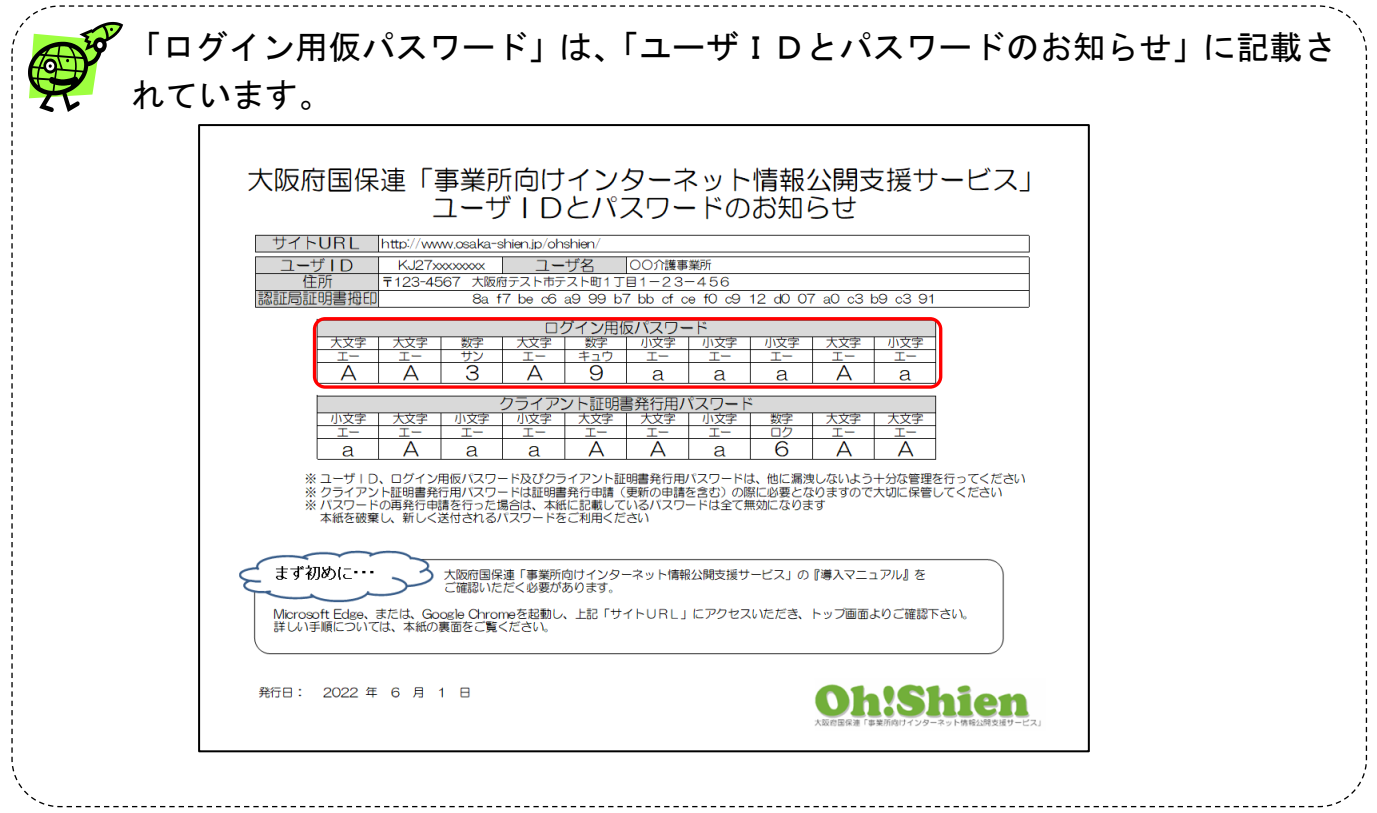

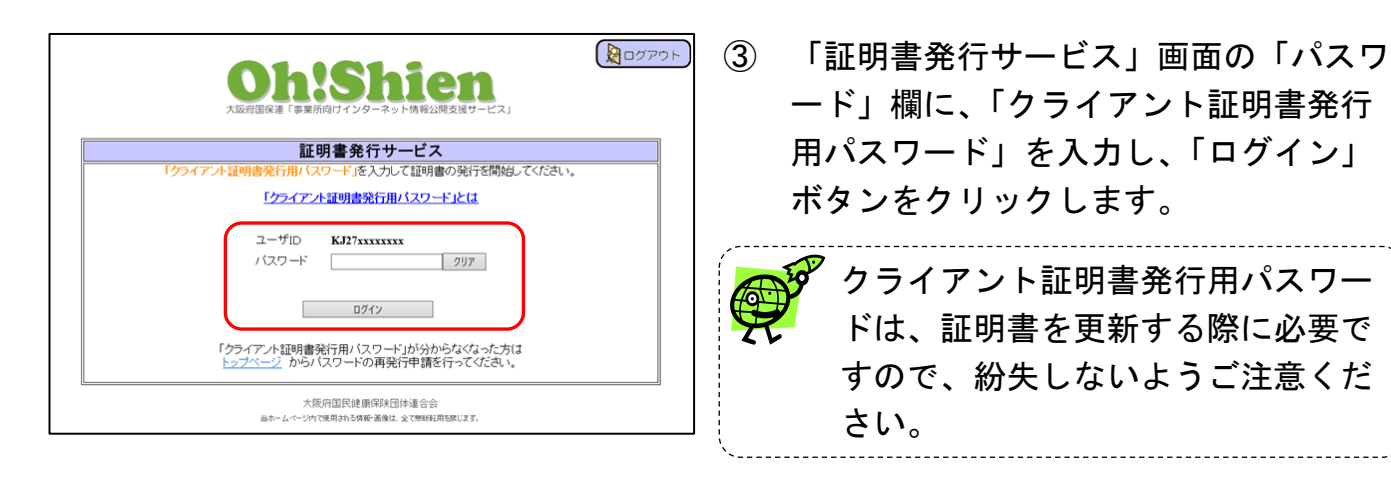

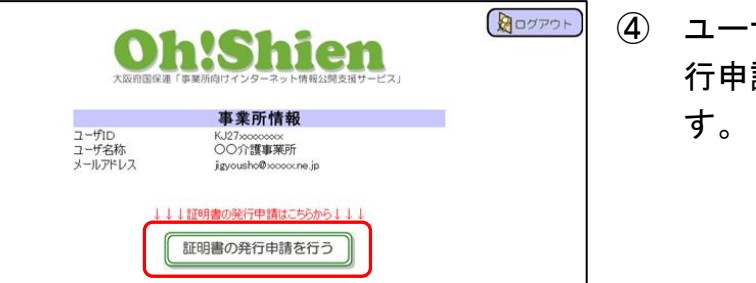

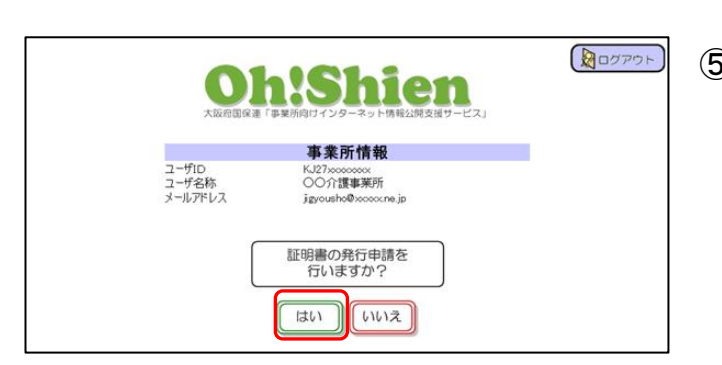

- ④ ユーザIDなどを確認し、「証明書の発 行申請を行う」ボタンをクリックしま
- ⑤ 「証明書の発行申請を行いますか?」と 表示されますので、「はい」ボタンをク リックします。

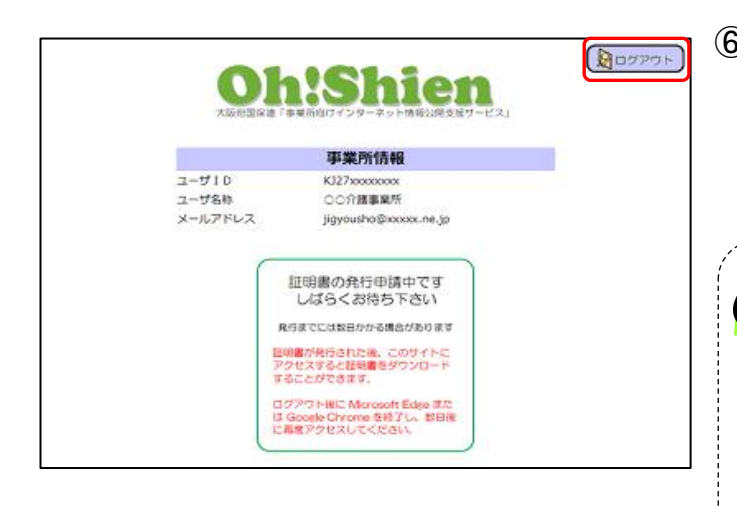

⑥ 「証明書の発行申請中です。しばらくお 待ち下さい。」と表示されると、発行申 請完了です。「ログアウト」ボタンをク リックし、ログアウトします。

> クライアント証明書が発行される まで、1~2営業日かかります。 1~2営業日経過後ログインを行 い、次の手順(3.3.クライア ント証明書のダウンロード・イン ポート)を行ってください。

### <span id="page-14-0"></span>3.3.クライアント証明書のダウンロード・インポート

発行されたクライアント証明書を、パソコン(クライアント)にインポートします。

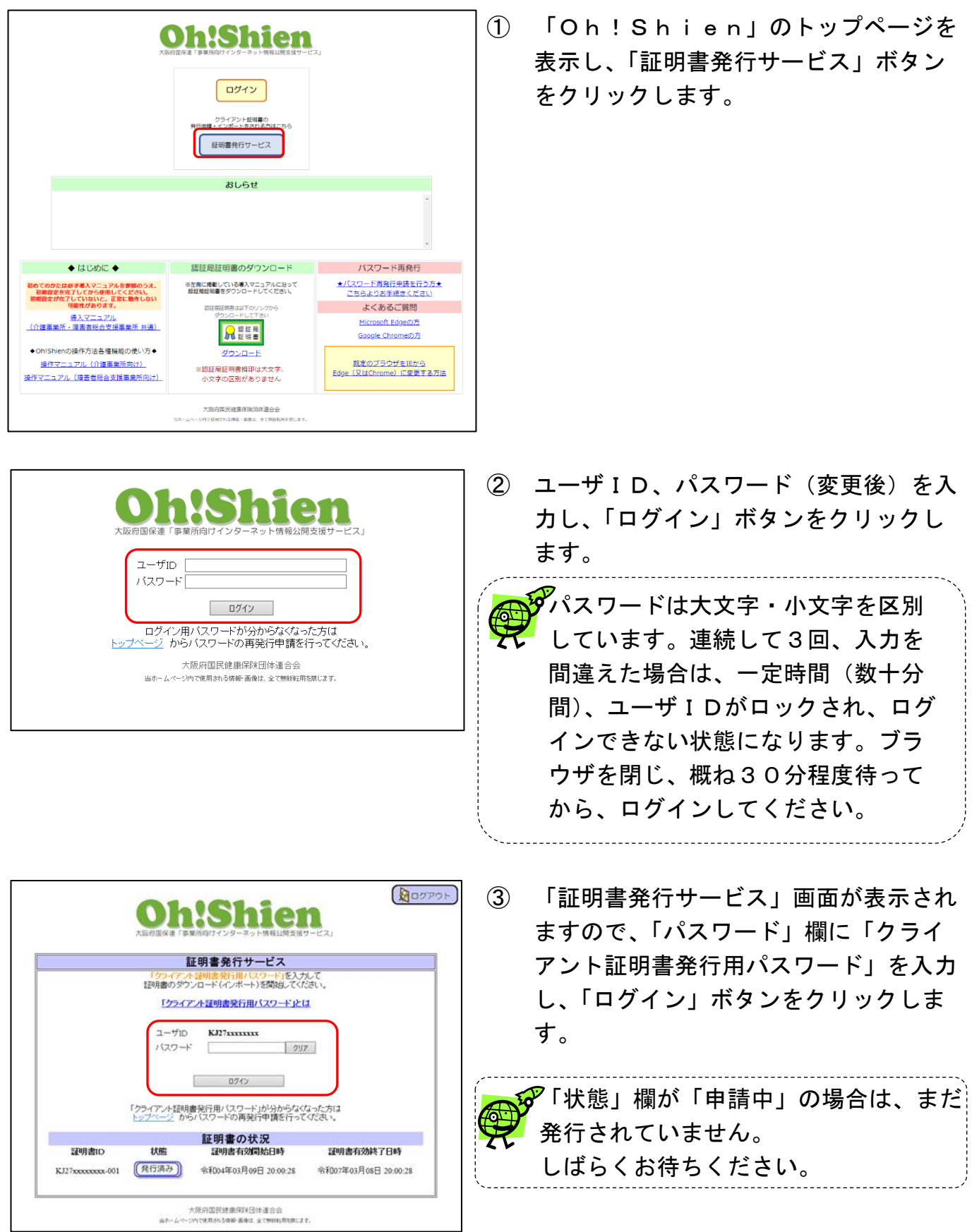

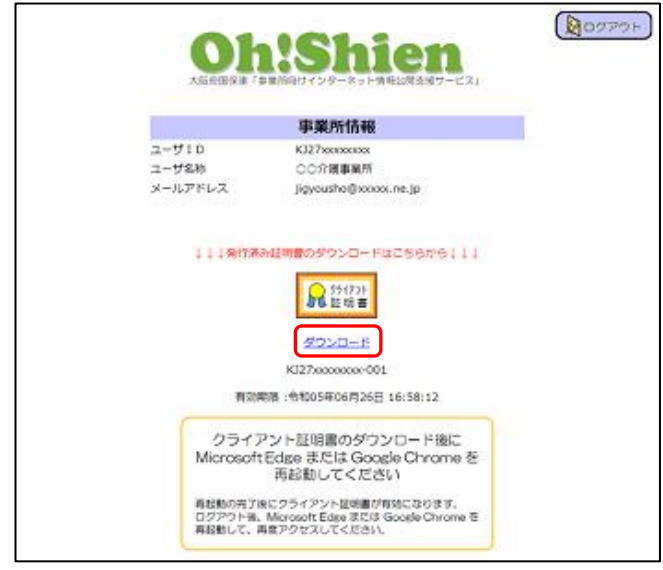

④ 「ダウンロード」をクリックします。

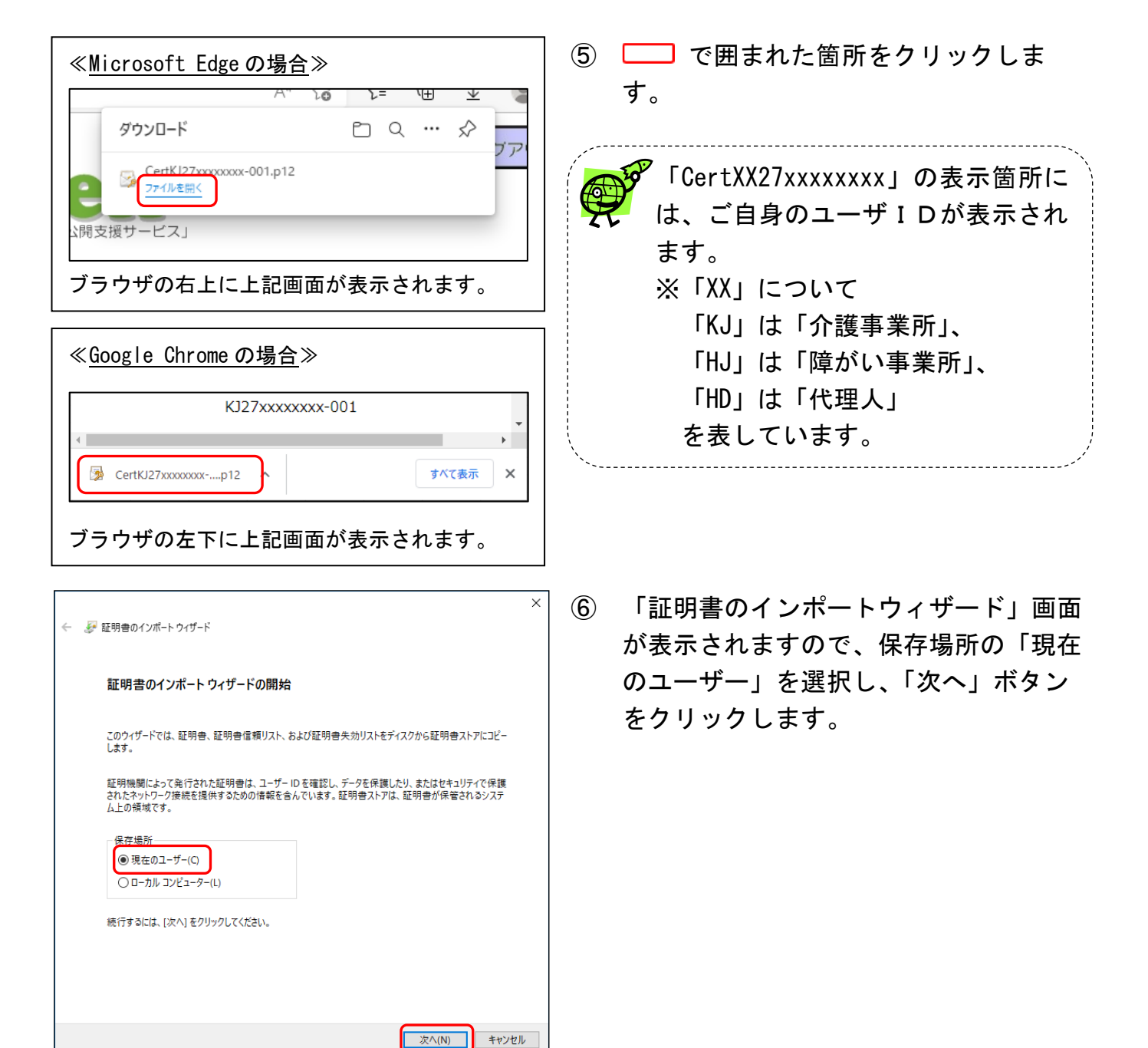

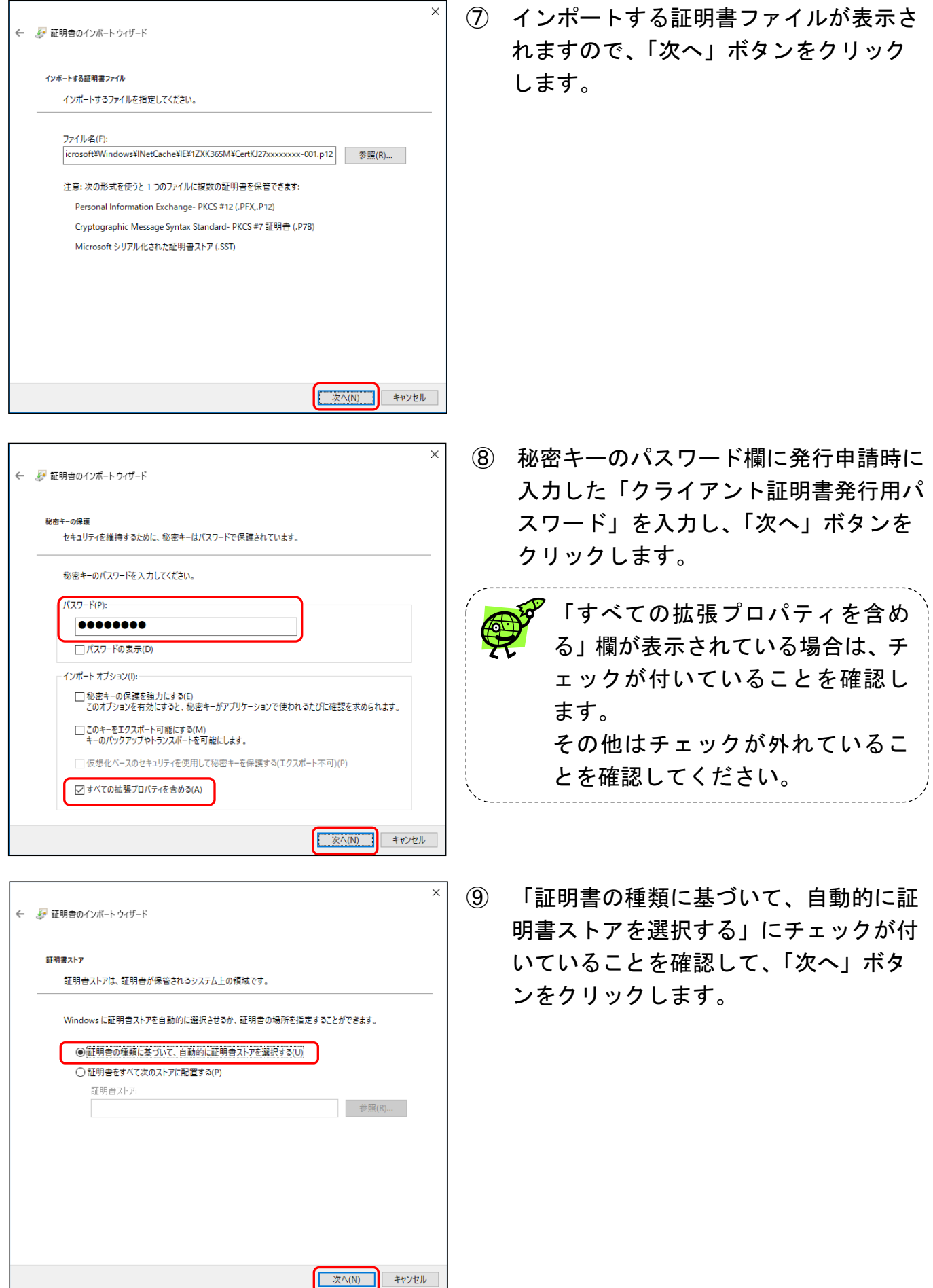

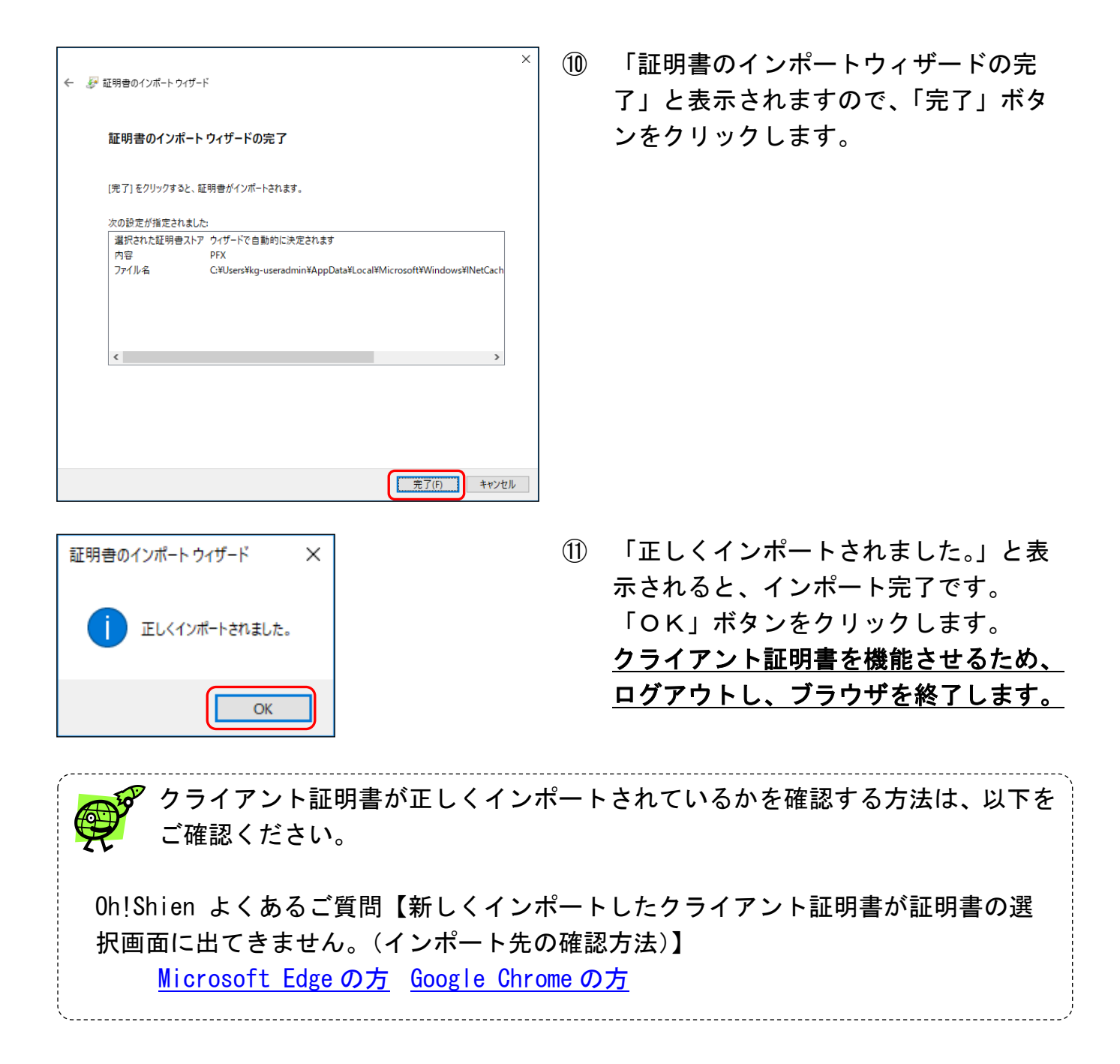

## <span id="page-18-0"></span>3.4.ログイン

「Oh!Shien」にログインします。国保連合会が発行したユーザの「クライアント証明 書」と、「ユーザID」「パスワード(変更後)」により、正規の利用者であることが認証されま す。

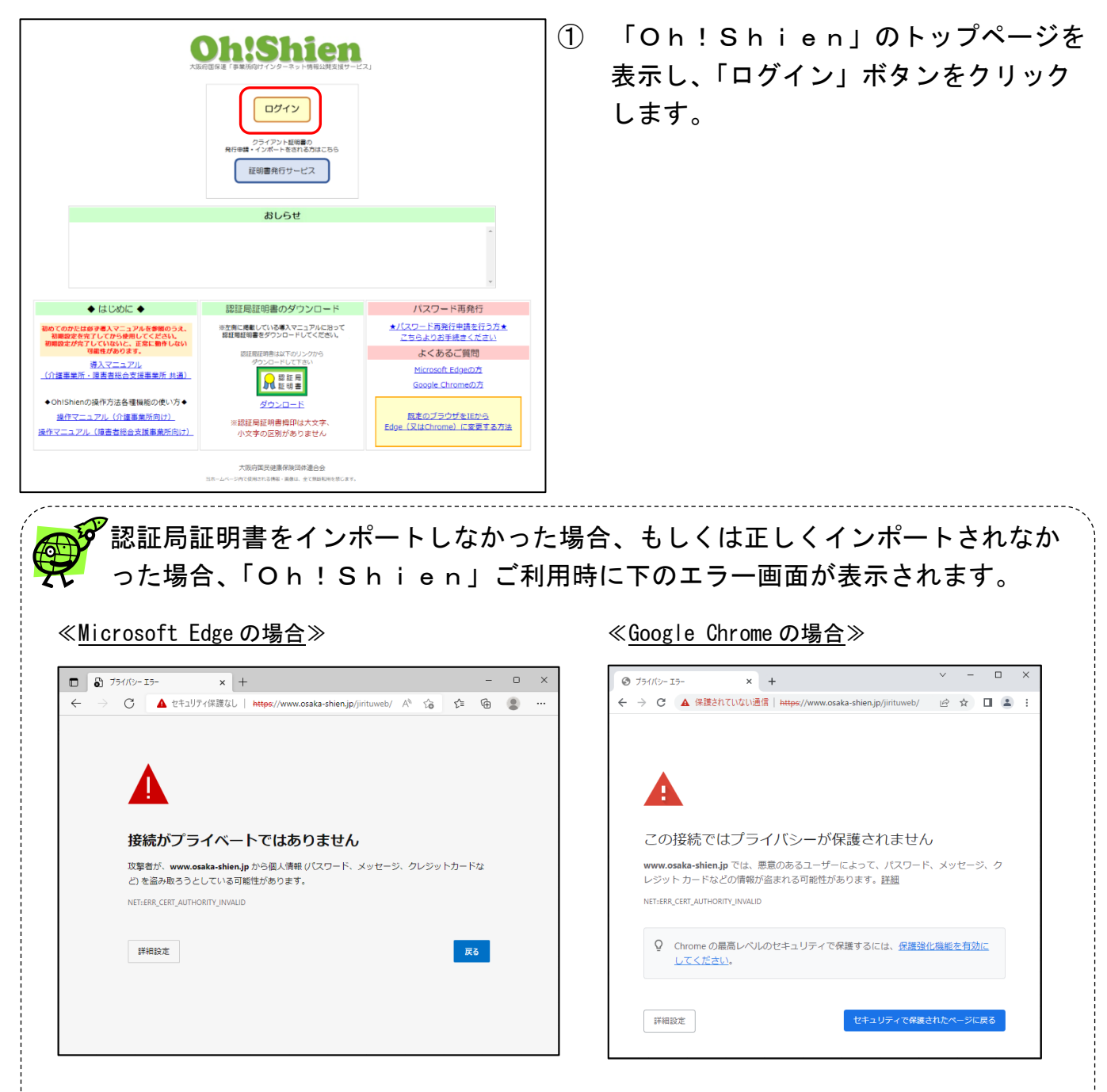

認証局証明書が正しくインポートされているにも関わらず、上のエラー画面が表示さ れる場合は、お使いのウイルス対策ソフトが原因の可能性があります。お使いのウイ ルス対策ソフトのマニュアル等をご確認ください。

詳細については、

Oh!Shien よくあるご質問【証明書エラー画面が表示される場合の対処法は?】 をご確認ください。

[Microsoft Edge](http://www.osaka-shien.jp/ohshien/faq/001/qa001-002e.html) の方 [Google Chrome](http://www.osaka-shien.jp/ohshien/faq/001/qa001-002c.html) の方

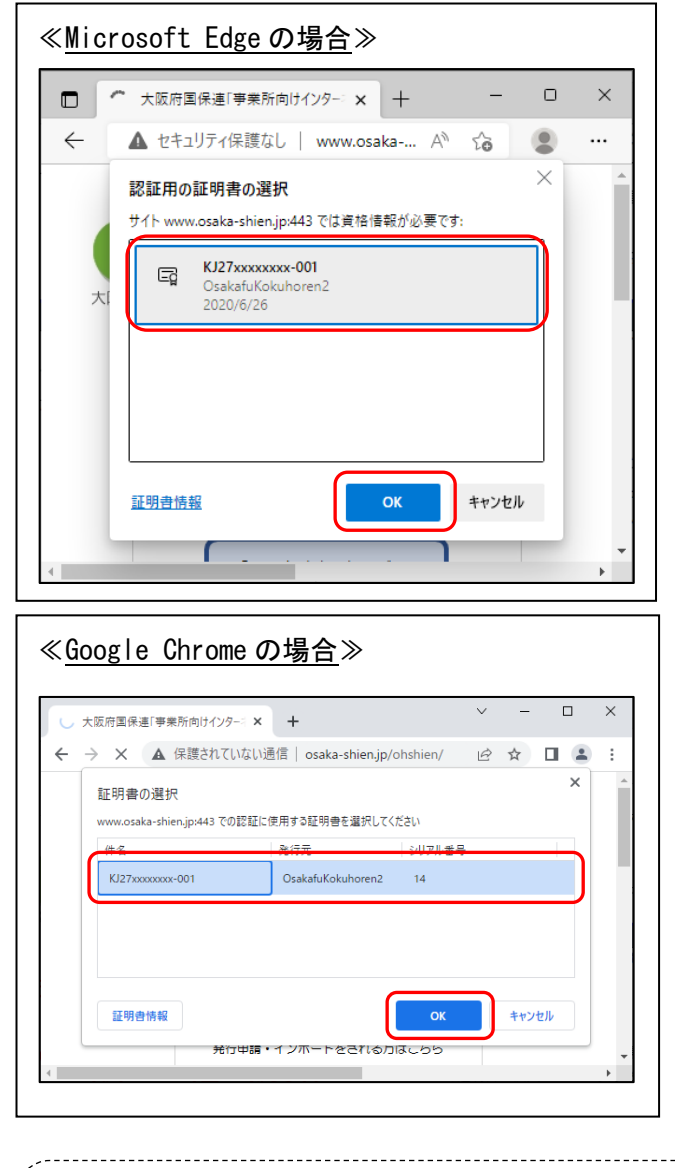

② 左図のような証明書の選択画面が表示さ れますので、

ログインするユーザIDと同じIDの証 明書(クライアント証明書)を選択し、 「OK」ボタンをクリックします。

有効期限が過ぎた証明書は画面に表示されません。 インポートされている証明書に有効期限内のものが1つもない場合、証明書の選 択画面は表示されません。

į. Ņ ※ログインするユーザIDと同じIDの証明書を選択されていない場合、「Oh!Shien」にログ インポートしたクライアント証明書が証明書の選択画面に出てこない場合 クライアント証明書が正しくインポートできていない可能性があります。 詳細については、 Oh!Shien よくあるご質問【新しくインポートしたクライアント証明書が 証明書の選択画面に出てきません。(インポート先の確認方法)】 をご確認ください。 [Microsoft Edge](http://www.osaka-shien.jp/ohshien/faq/001/qa001-004e.html) の方 [Google Chrome](http://www.osaka-shien.jp/ohshien/faq/001/qa001-004c.html) の方

インできません。

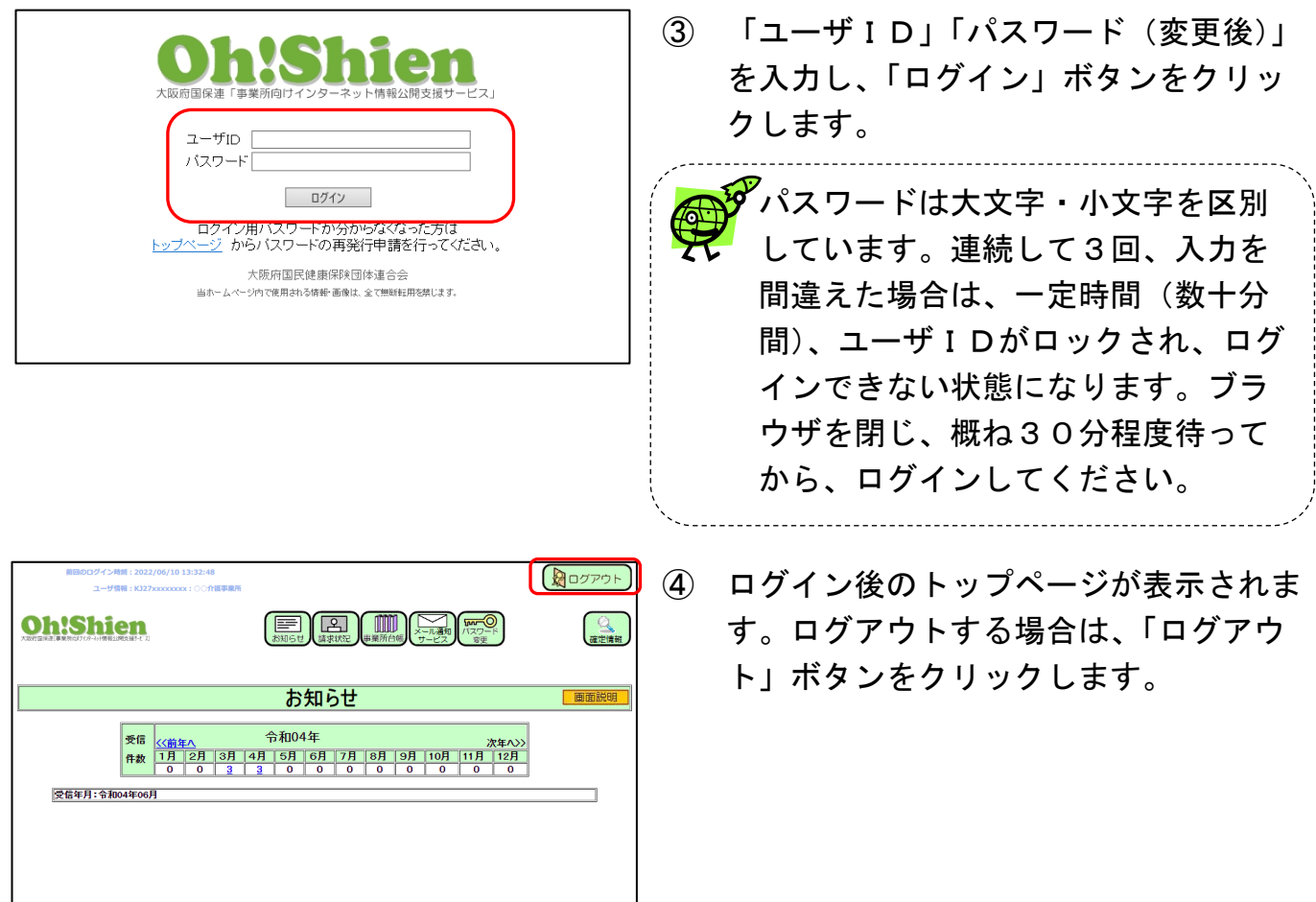

#### <span id="page-21-1"></span><span id="page-21-0"></span>4.1.パスワードの再発行

「ログイン用パスワード」及び「クライアント証明書発行用パスワード」を紛失(忘却)した 場合、再発行申請を行います。

再発行を行うと、それまでに設定されていた「ログイン用パスワード」と「クライアント証明 書発行用パスワード」が再設定され、発行済みのクライアント証明書があった場合は有効期限内 であっても無効になりますのでご留意ください。申請後、「ユーザIDとパスワードのお知らせ」 が国保連合会から郵送されますので、受け取り確認後、「3.2.クライアント証明書の発行申 請」を行います。

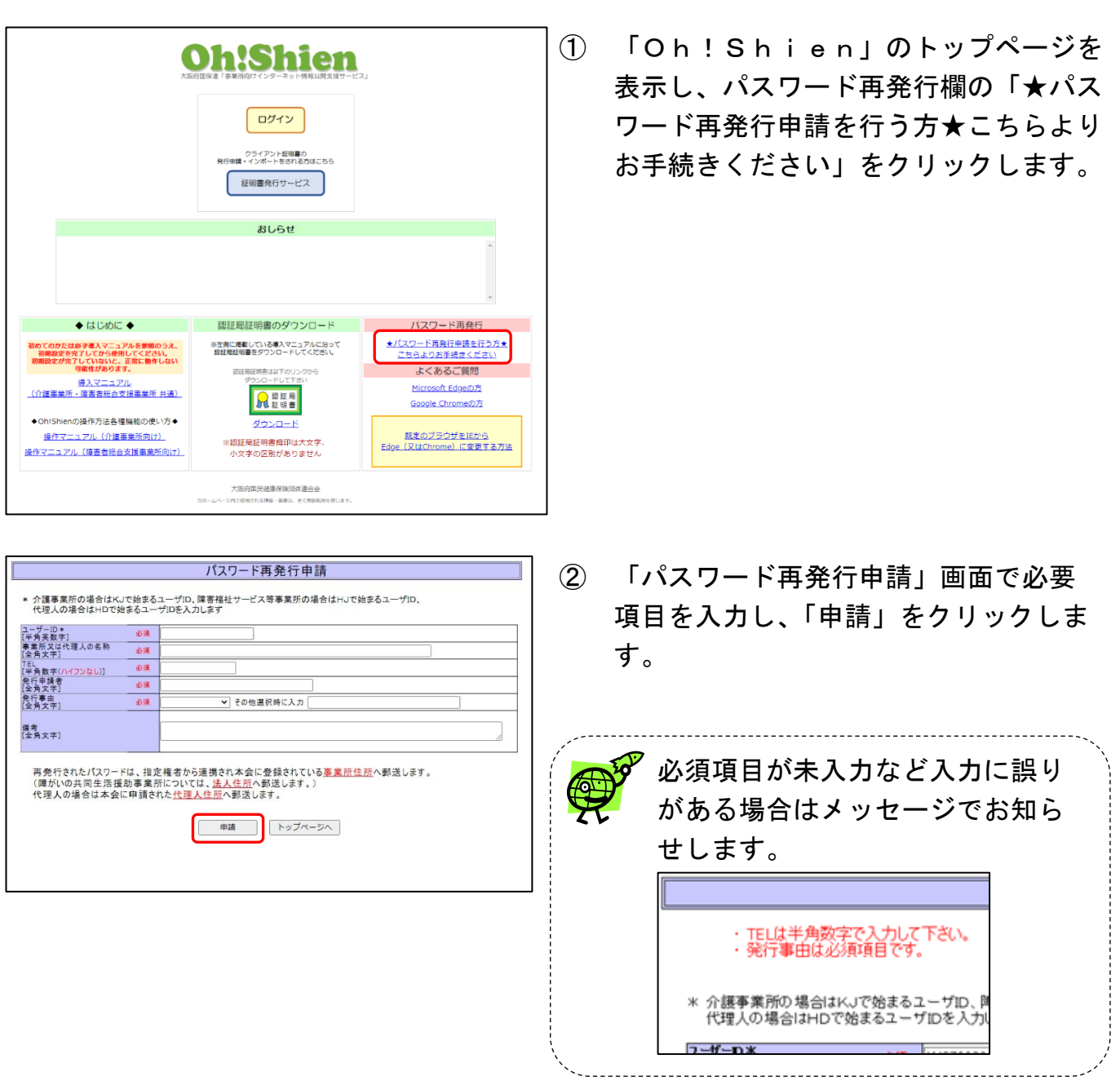

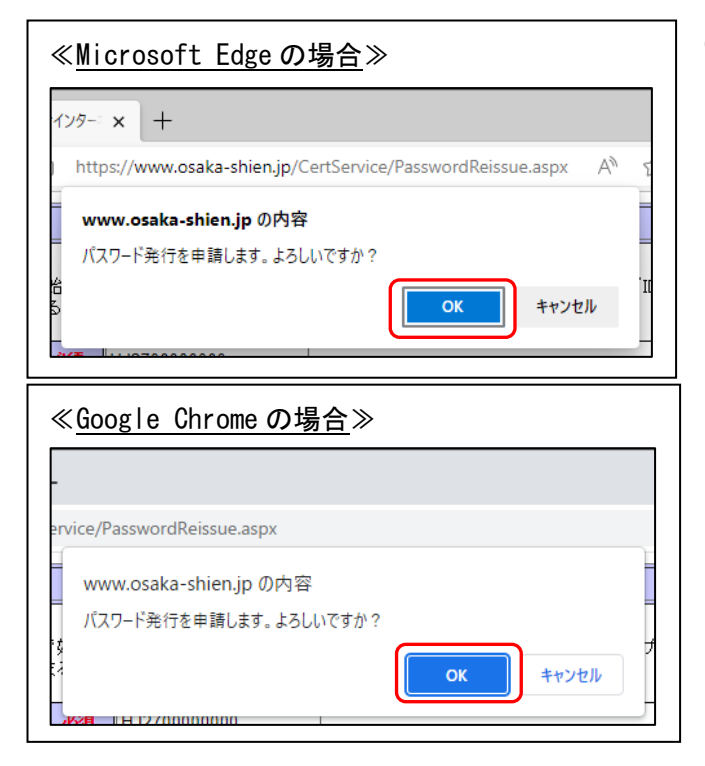

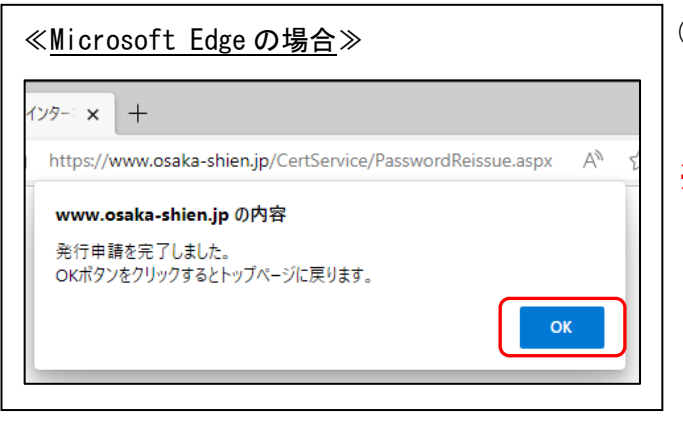

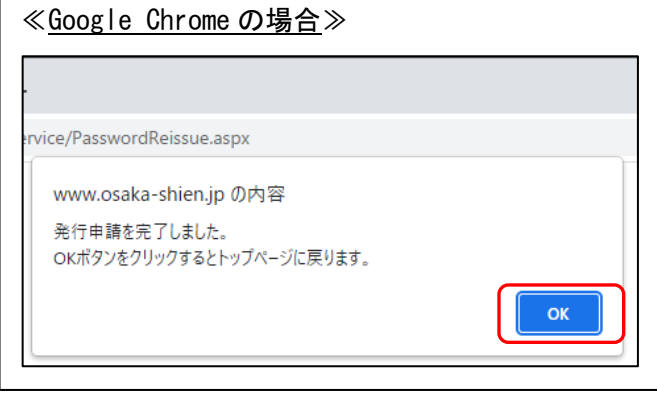

③ 確認画面が表示されますので「OK」を クリックします。

④ 「発行申請を完了しました。」とメッセ ージが表示されますので「OK」をク リックします。

※パスワードは、電話・FAX等でお伝えする ことができません。 再発行には数日かかります。

# (参考)ログイン用パスワードの有効期限について

ログイン用パスワードの有効期間は、1年間です。有効期限の1ヶ月前から、ログイン時に警 告画面が表示されます。有効期限を過ぎると、パスワード変更が表示され、パスワードを変更す るまでログインができなくなります。(パスワードを変更すると、通常通り使用できます。)

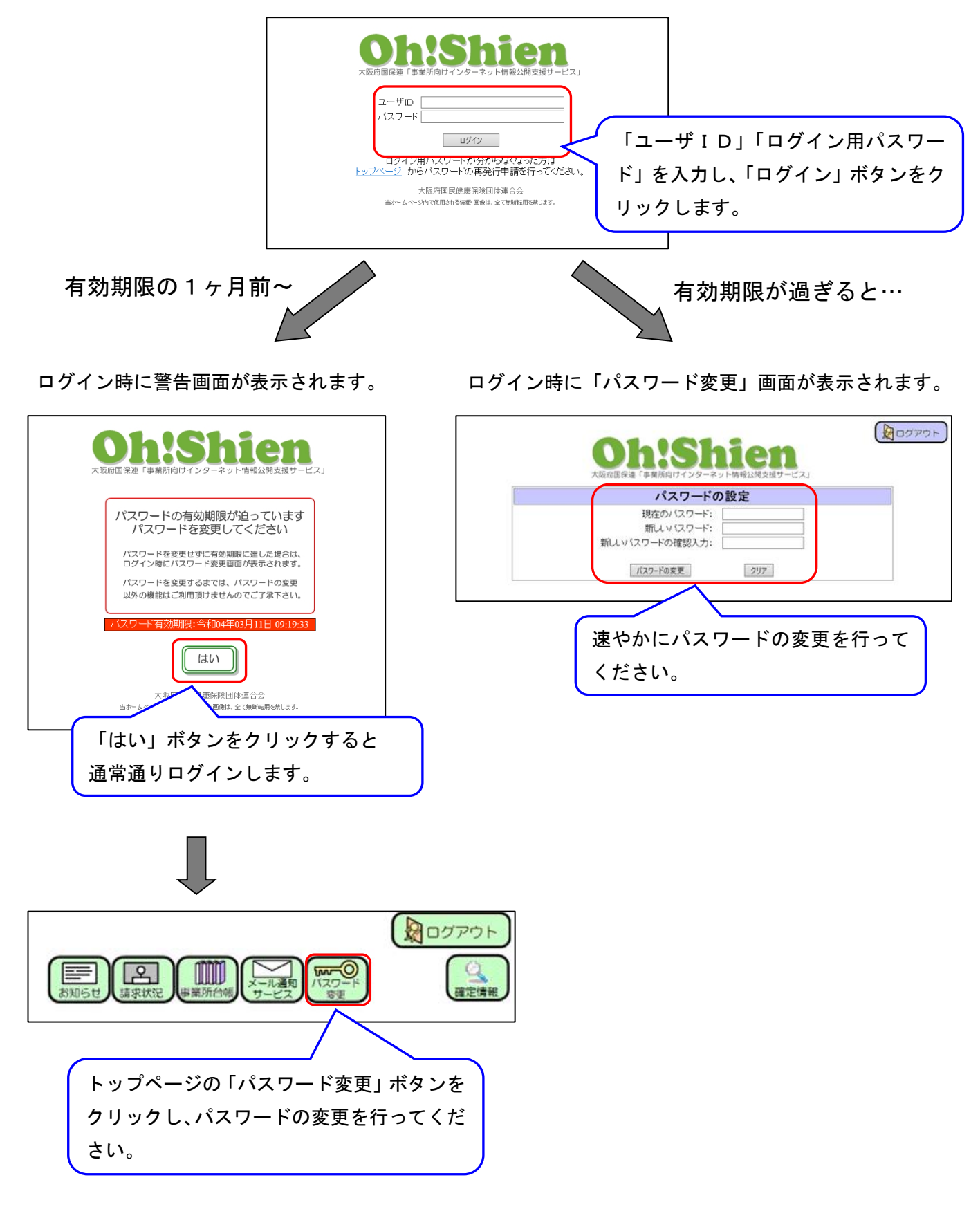

### <span id="page-24-0"></span>4.2.クライアント証明書の更新

クライアント証明書の有効期間は3年間です。有効期限の1ヶ月前から、ログイン時に警告画 面が表示されます。有効期限を過ぎると証明書が無効となり、ログインできなくなります。その 場合はクライアント証明書を申請及びダウンロード・インポート作業を行うことで、通常通り使 用することができます。

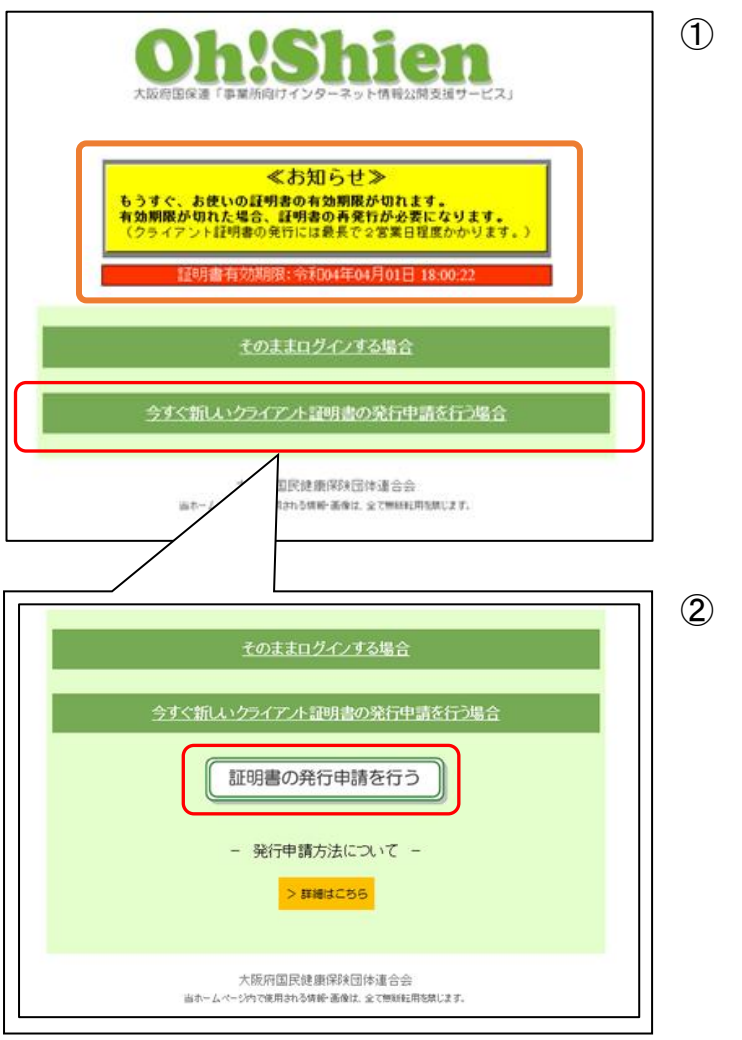

**DO**UTON **Oh!Shien** 証明書発行サービス ー<br>【証明書の発行を開始してください。 「クライアント証明書発行用バスワード」とは  $2 - 70$ KJ27xxxxxxx  $132 - F$  $797$  $0949$ 「クライアント証明書発行用パスワード」が分からなくなった方は<br>トップページ からパスワードの再発行中請を行ってください。 証明書の状況 1940 Aug 22902 证明责有效同始日時 TRUBBOOKS 7 FHA (発行済み) 平成31年04月09日 20:00:28 希和04年04月08日 20:00:28 KJ27xxxxxxxx 002 (無効) 平成28年04月19日 20:00:28 平成31年04月08日 20:00:28 KJ27xxxxxxxx-001 大陆将国民建康保际团体通合会<br><>>>>>>>>>>>>>>>>>>>>>>>>

① 有効期限の1ヶ月前から、ログイン時 に警告画面が表示されます。クライア ント証明書を更新する場合は「今すぐ 新しいクライアント証明書の発行申請 を行う場合」ボタンをクリックしま す。

② 展開される画面の「証明書の発行申請 を行う」ボタンをクリックします。

③ 「証明書発行サービス」画面より、「パ スワード」欄に、「クライアント証明書 発行用パスワード」を入力します。「ロ グイン」ボタンをクリックし、発行申 請画面に進みます。(有効な、または無 効になった証明書がある場合は、画面 に表示されます。) 以降は、「3.2.クライアント証明書 の発行申請」、「3.3.クライアント 証明書のダウンロード・インポート」 を実施します。

### <span id="page-25-0"></span>4.3.代理請求時の制限

請求事務を代理人へ委任している場合(代理請求の場合)は、代理人・事業所双方が操作する ことで請求情報を誤って削除しないよう、ユーザIDによって利用できる機能に制限がありま す。

### <span id="page-25-1"></span>(1) 代理人IDでログインした場合

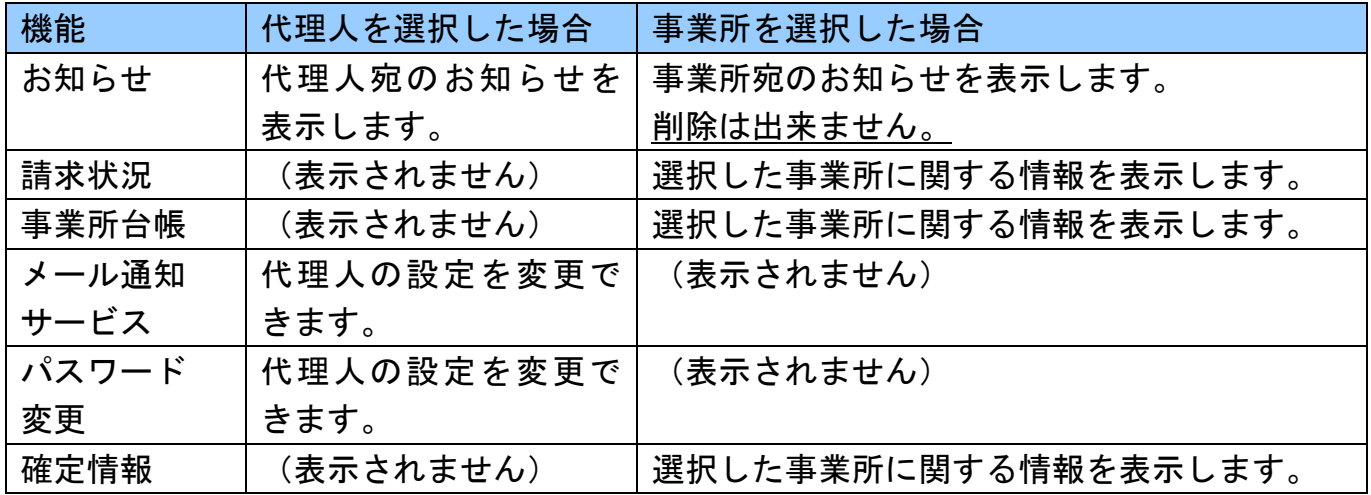

#### 【代理人を選択した場合】

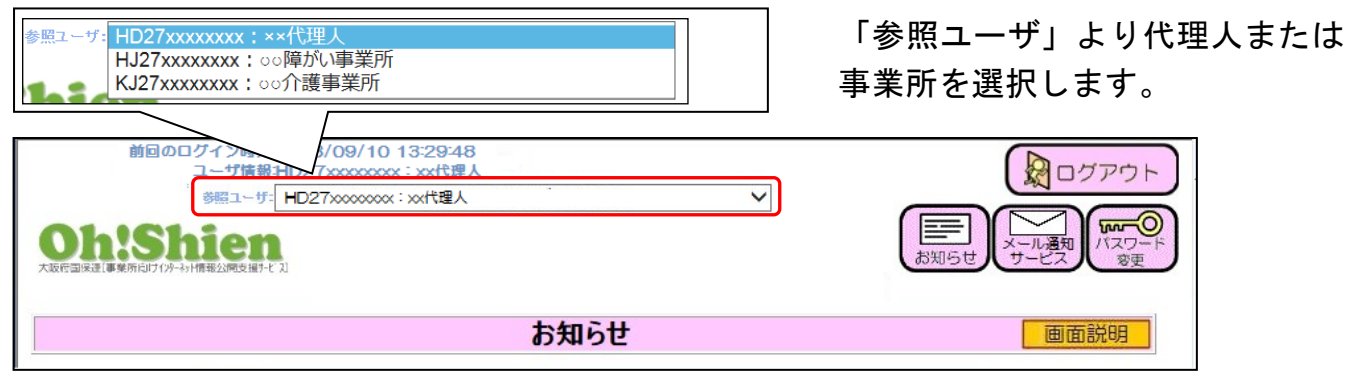

#### 【事業所を選択した場合】

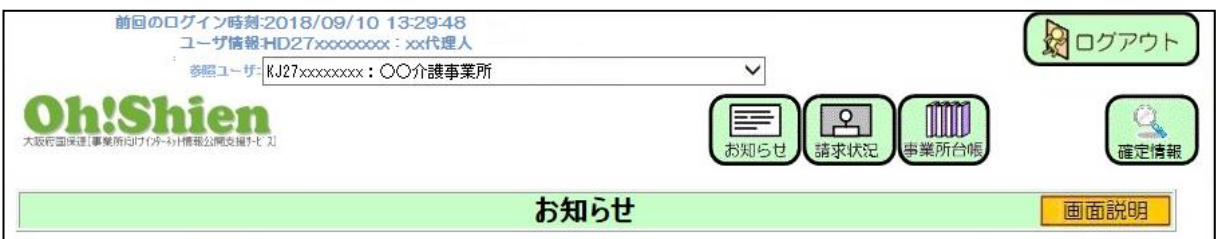

# <span id="page-26-0"></span>(2) 代理請求の場合で、事業所IDでログインした場合

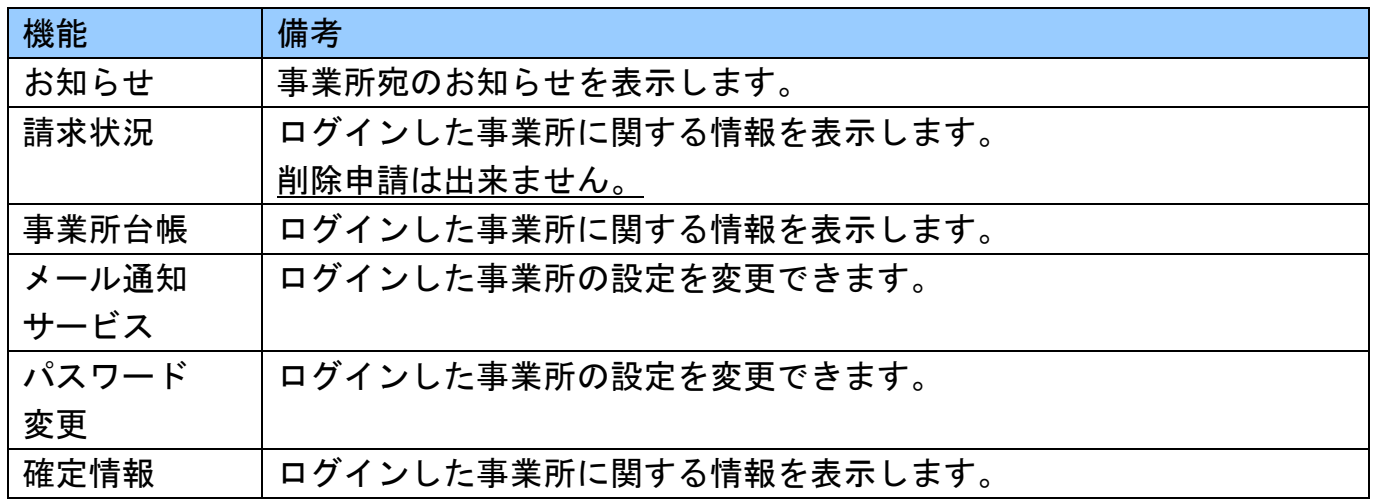

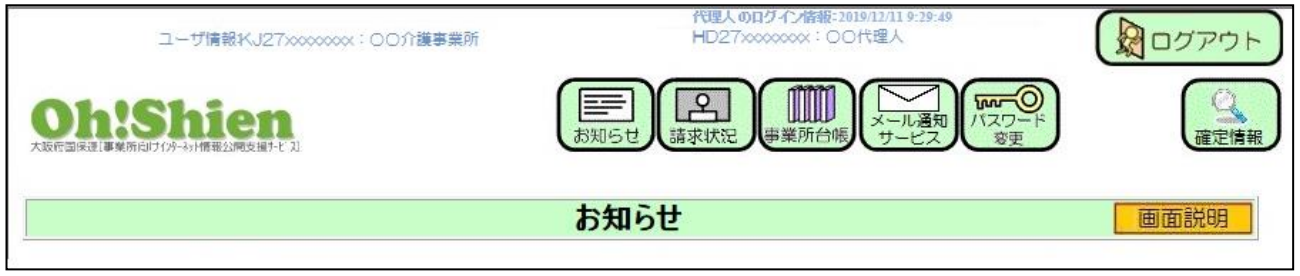

### <span id="page-27-0"></span>4.4.パソコンを変更した場合

パソコンを変更した場合、パソコンの設定を行う必要があります。「3.初期設定について」 のうち、次の操作が必要です。

- 3. 1. 認証局証明書のダウンロード・インポート
- 3.3.クライアント証明書のダウンロード・インポート

# 問い合わせ先

大阪府国民健康保険団体連合会 介護保険課 (介護担当) 電話 06-6949-5446・5244・5247

大阪府国民健康保険団体連合会 介護保険課 (障がい担当) 電話 06-6949-5436